α βήματα που ακολουθούμε για την καταχώρηση παραστατικών (τιμολογίων κ.λπ.) με τη χρήση του προγράμματος extra Λογιστική Διαχείριση είναι τα ακόλουθα: Τ

### **1 <sup>ο</sup> Βήμα**

Επιλέγουμε το εικονίδιο που βρίσκεται στην επιφάνεια εργασίας. Σε περίπτωση που εργάζεστε εκτός δικτύου του Π.Θ. θα χρειαστεί να συνδεθείτε με τη χρήση vpn.

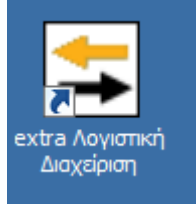

**1**

### **2 <sup>ο</sup> Βήμα**

1. Ανοίγει το παρακάτω παράθυρο και επιλέγετε:

Επιλογή χρήστη. Μπορείτε να επιλέξετε ADMINISTRATOR ή όποιο Λογιστή επιθυμείτε. Υπάρχει η δυνατότητα να δείτε την επιχείρησή σας από όλους τους χρήστες

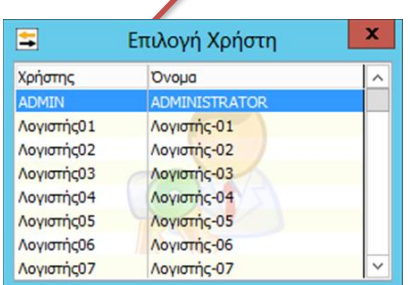

**3 <sup>ο</sup> Βήμα**

Στο παράθυρο **Διαχείριση εταιρειών** η Epsilon Net έχει δημιουργήσει πρότυπες εταιρείες με παραμετροποίηση ανάλογα με την κατηγορία Βιβλίων που υπάγεται η επιχείρηση του πελάτη μας.

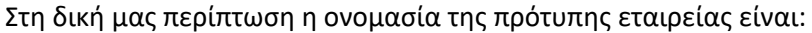

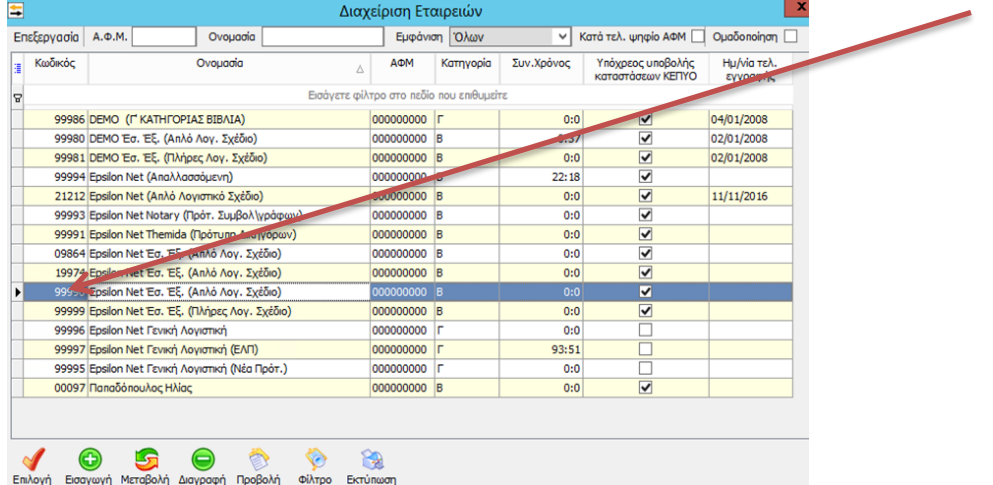

**Epsilon Net ( Εσόδων – Εξόδων Β' κατηγορίας- Απλό Λογιστικό Σχέδιο) κατηγορίας Β' με κωδικό 99990.**

Η παραμετροποίηση δηλώνει το στάδιο στο οποίο γίνεται *συσχέτιση επιχείρησης και εφαρμογής* ορισμός που σημαίνει ότι εκτός από την ικανότητα της εφαρμογής να προσαρμόζεται στις επιχειρηματικές ανάγκες. Για παράδειγμα τα στοιχεία της επιχείρησης που θα καταχωρηθούν στη συνέχεια θα συσχετιστούν με τα πεδία συμπλήρωσης του επιχειρηματία στο έντυπο της περιοδικής δήλωσης Φ.Π.Α., στο έντυπο φόρου εισοδήματος κ.λπ.

#### **4ο Βήμα**

Κάνουμε κλικ στην εταιρεία αυτή, και πατάμε το κουμπί *Εισαγωγή* από το μενού που υπάρχει στο κάτω μέρος του παράθυρου.

**2**

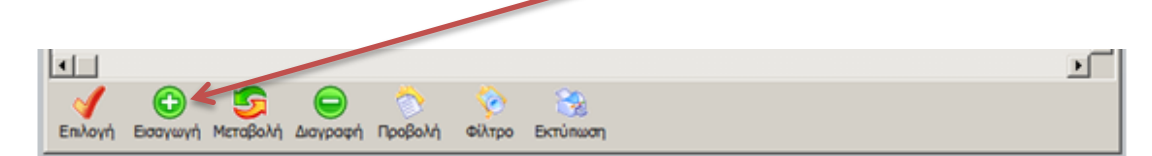

Στη συνέχεια ανοίγει ένα καινούργιο παράθυρο με δύο επιλογές. Επιλέγουμε *Αντιγραφή.*

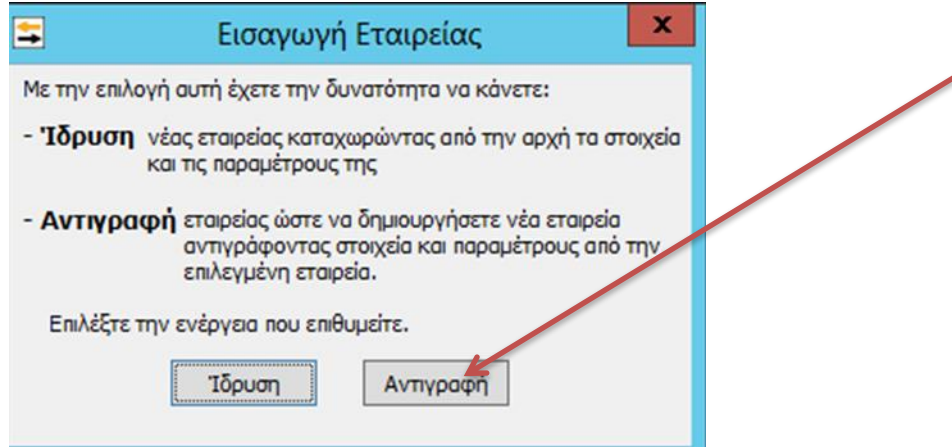

Στο παράθυρο με τίτλο **Ίδρυση Νέας Εταιρείας** καταχωρούνται όλα τα στοιχεία της επιχείρησης του πελάτη μας (επιχειρηματία) έχοντας λάβει υπόψη τα δικαιολογητικά που μας έχει προσκομίσει για την έναρξη εργασιών της επιχείρησης.

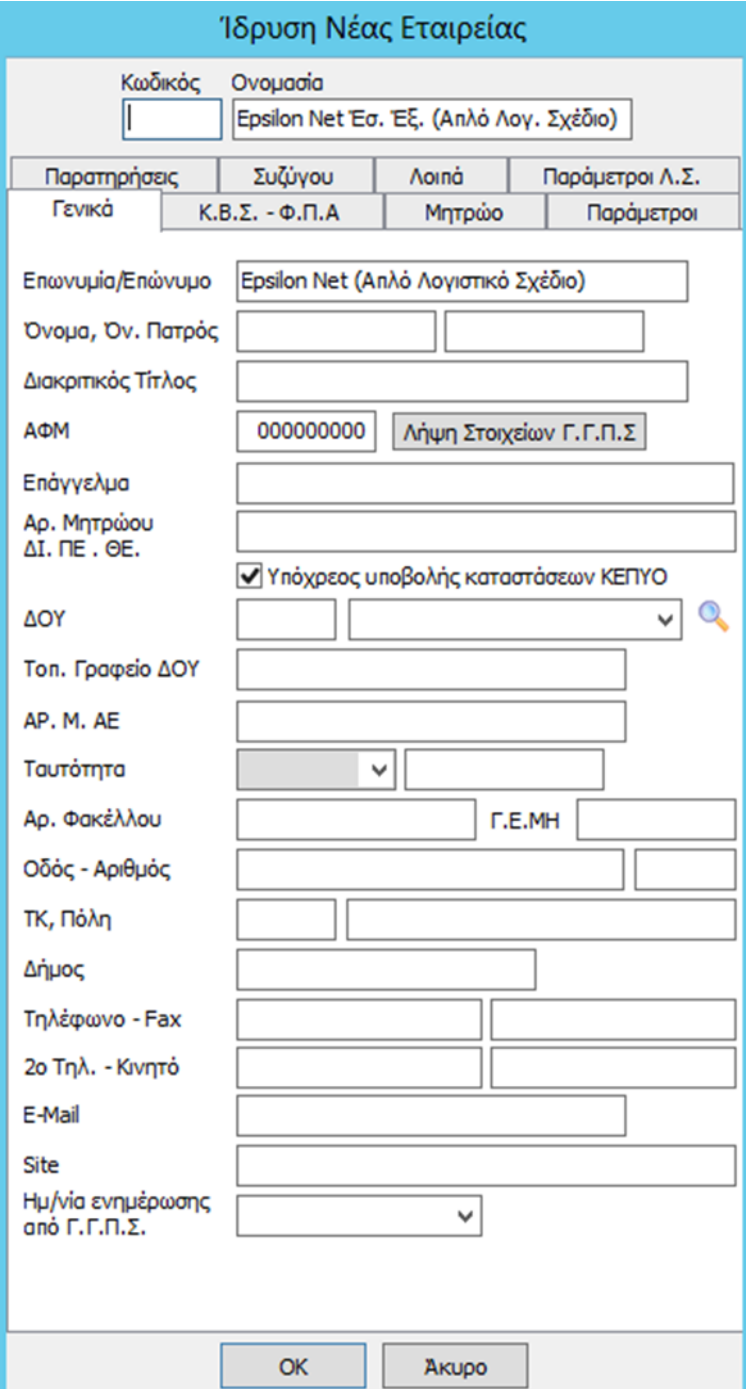

Συμπληρώνουμε τα στοιχεία του νέου πελάτη μας στο παράθυρο **Ίδρυση Νέας Εταιρείας** και συγκεκριμένα στην καρτέλα **Γενικά και στη συνέχεια υποχρεωτικά την καρτέλα Κ.Β.Σ.- ΦΠΑ** $\overline{\phantom{0}}$ 

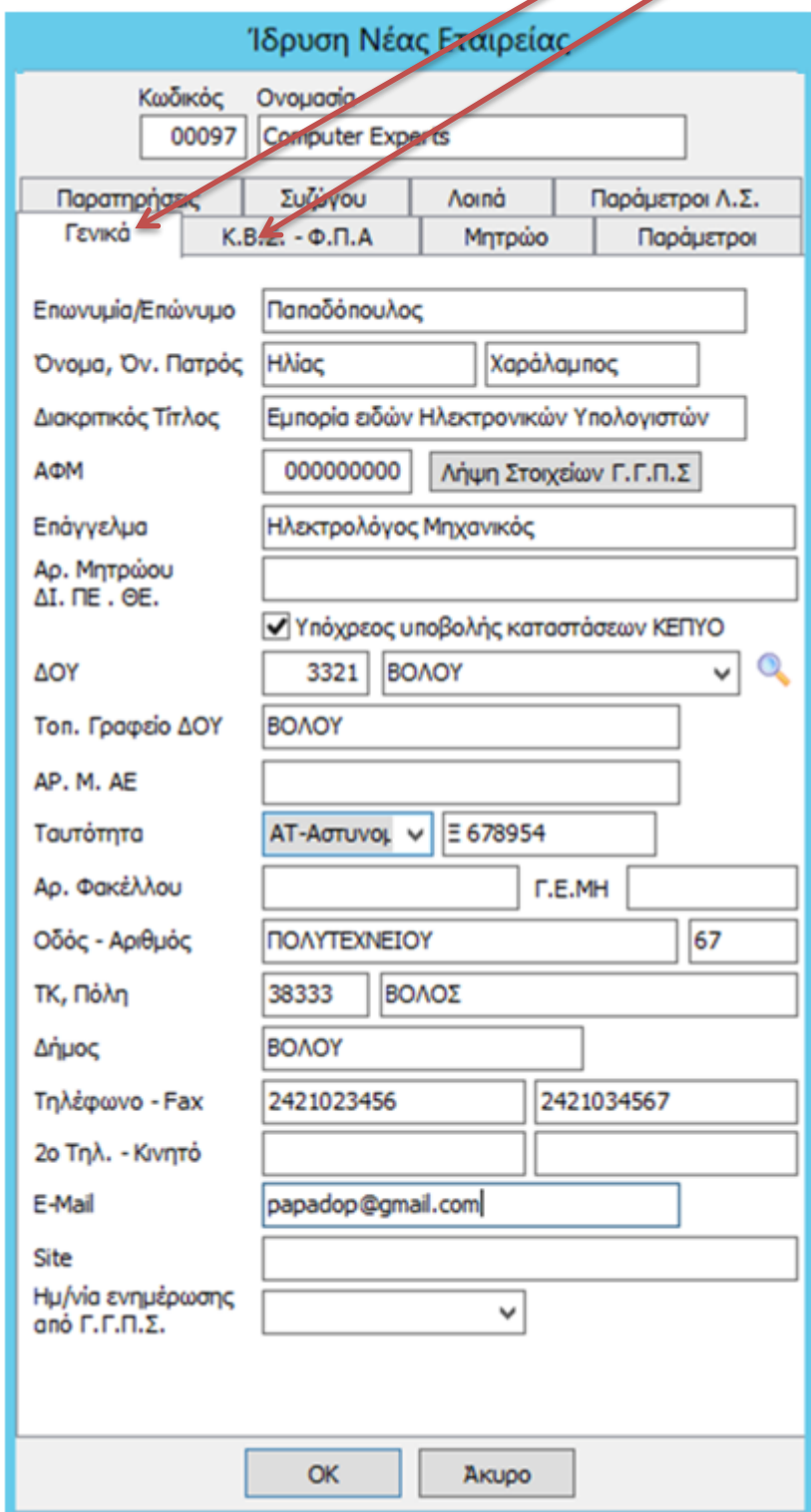

Επιλέγουμε την καρτέλα **Κ.Β.Σ. – Φ.Π.Α.** (Κώδικας Βιβλίων και Στοιχείων- Φόρος Προστιθέμενης Αξίας)

## **Προσοχή**

1. Επιλέγουμε υποχρεωτικά **Μετάταξη σε Κατηγορία Βιβλίων** και ενεργοποιούνται τα παράθυρα **Ημερομηνία** & **Κατηγορία**

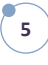

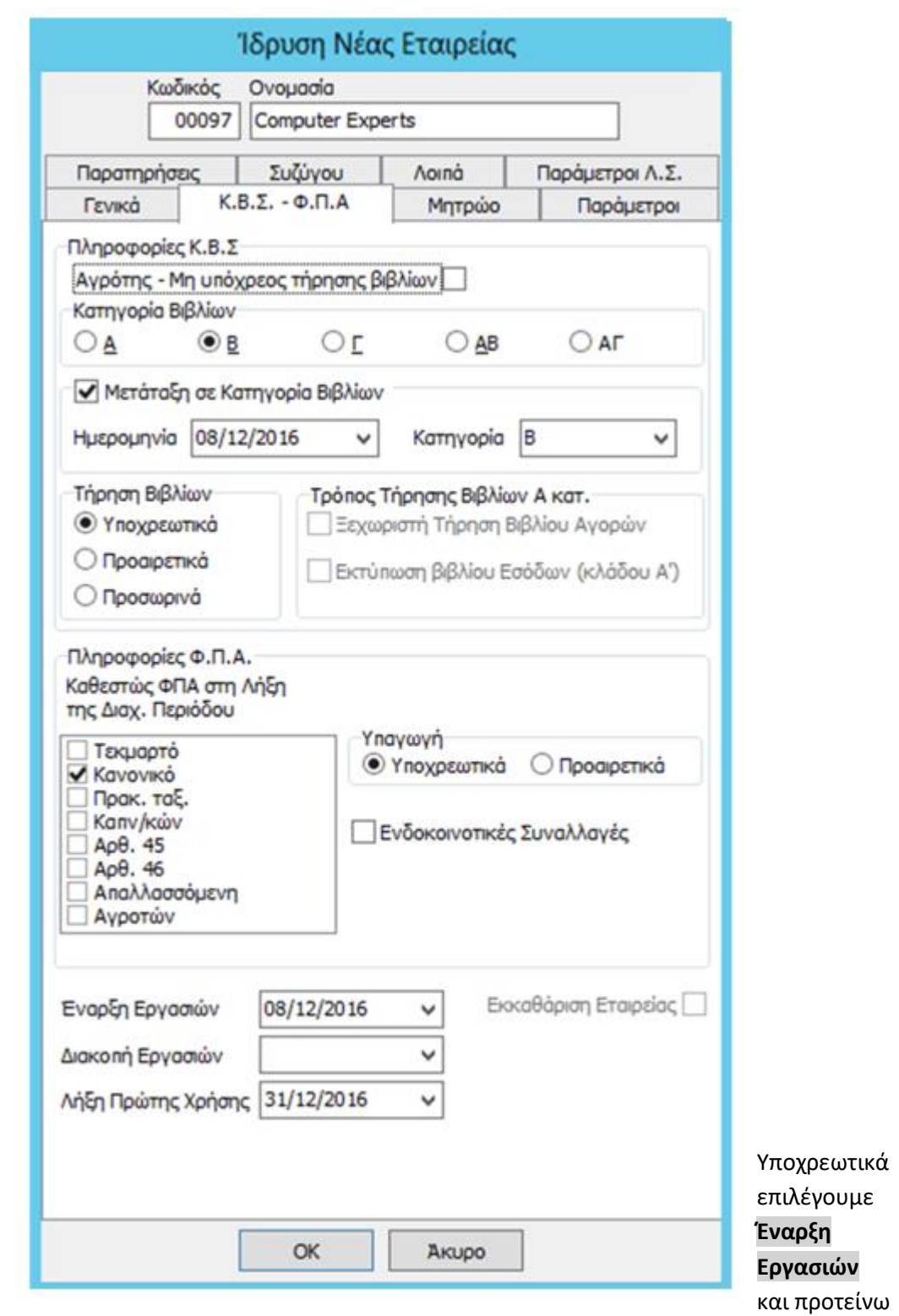

**6**

### να επιλέξετε **Σήμερα**

Υποχρεωτικά επιλέγουμε και **Λήξη Πρώτης Χρήσης**. Σας προτείνω να επιλέξετε το τέλος του Μήνα

Πατώντας ok εμφανίζεται το παρακάτω παράθυρο όπου επιλέγουμε **Ναι**

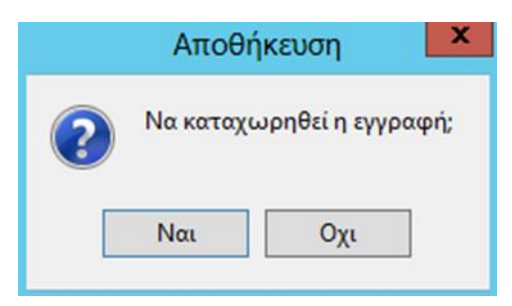

Εμφανίζεται το παράθυρο που ακολουθεί και παρατηρούμε ότι υπάρχει η επιχείρηση που δημιουργήσαμε με κωδικό 00097 και όνομα Computer Experts

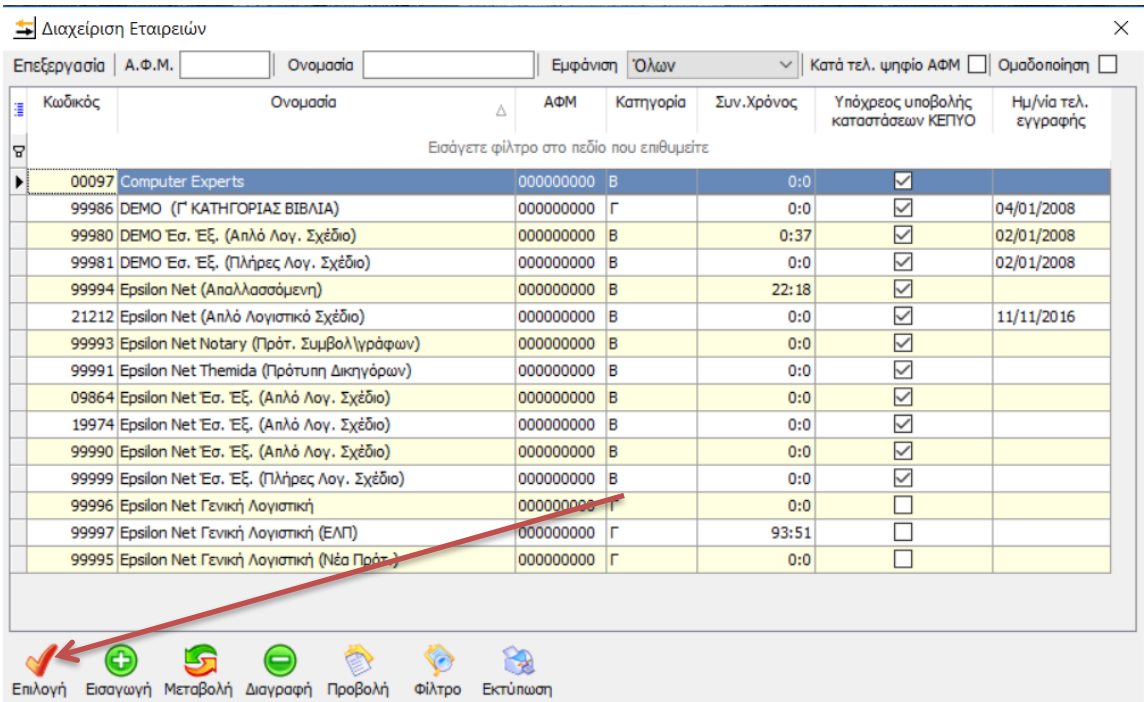

Από το παράθυρο **Διαχείριση Εταιρειών** αφού έχουμε κάνει κλικ στην ονομασία της νέας επιχείρησης πατάμε το κουμπί **Επιλογή** από το μενού που υπάρχει στο κάτω μέρος του παράθυρου. Στη συνέχεια ανοίγει ένα καινούργιο παράθυρο που μας ρωτά αν θέλουμε να αλλάξουμε ημερομηνία.

Η ημερομηνία αυτή αναφέρεται στην ημέρα που θα καταχωρήσουμε τα παραστατικά (τιμολόγια αγοράς ή πώλησης) στο λογιστικό γραφείο και:

- Δεν αφορά την ημερομηνία έναρξης της επιχείρησης ούτε την επηρεάζει
- Δεν αφορά την ημερομηνία που πραγματοποιήθηκαν οι αγορές ή οι πωλήσεις της επιχείρησης

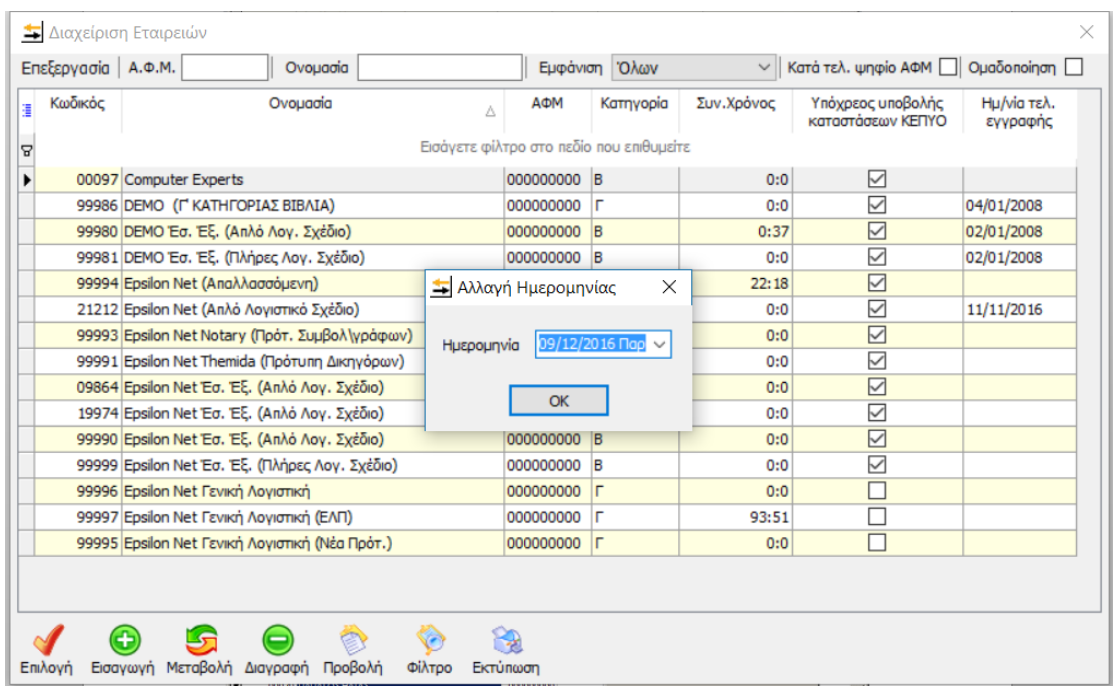

Στη συνέχεια ανοίγει ένα παράθυρο που μας ζητά να επιβεβαιώσουμε πως η επιχείρηση έχει καταχωρηθεί για τη λογιστική χρήση του 2016 και επιλέγουμε **ok.**

# Σημαντικό!

Σε περίπτωση που χρειάζεται τα αλλάξετε τα στοιχεία της επιχείρησης (πιθανόν να έχετε κάνει λάθος καταχωρήσεις στοιχείων) μπορείτε να επιλέξετε από το μενού Μεταβολή

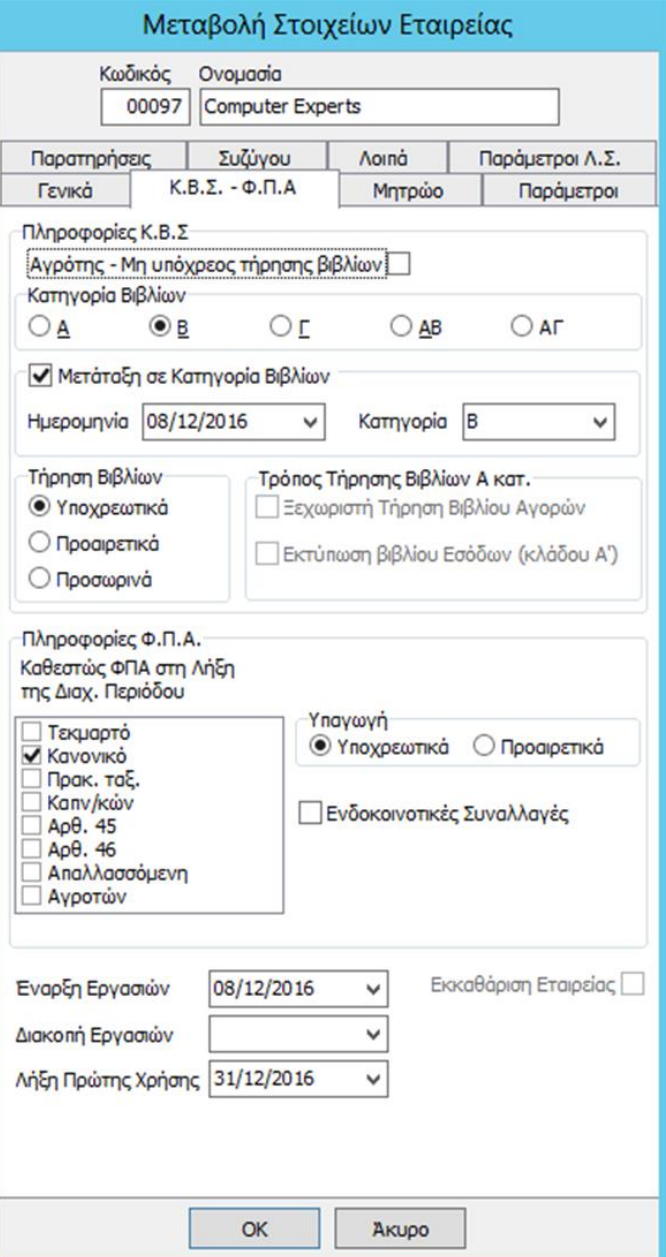

Στη συνέχεια ανοίγουν δύο παράθυρα το ένα έχει τίτλο **Extra ΕΣΟΔΑ/ΕΞΟΔΑ**. Σε αυτό το παράθυρο και από τη γραμμή εργαλείων θα ανοίξουμε το μενού **Συντήρηση** και θα επιλέξουμε **Αντιγραφή από Εταιρεία**.

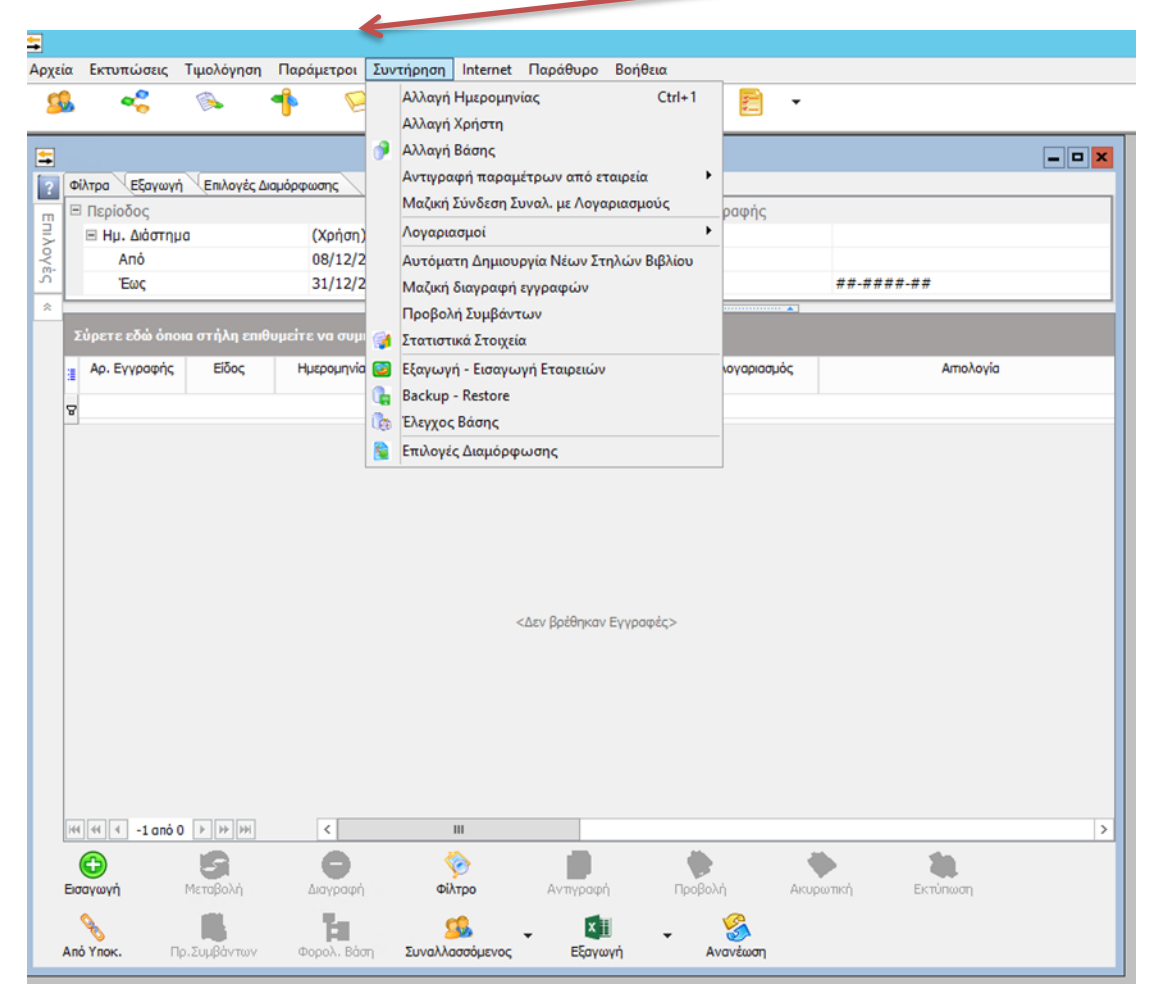

Η αντιγραφή θα γίνει **ξανά από την πρότυπη εταιρεία 99990**. **Προσοχή** σε αυτό το σημείο, γιατί στο αναδυόμενο παράθυρο με τις εταιρείες εμφανίζεται και η δική σας.

Επιλέγουμε όλα τα τετράγωνα ξεκινώντας από το **Λογαριασμοί**

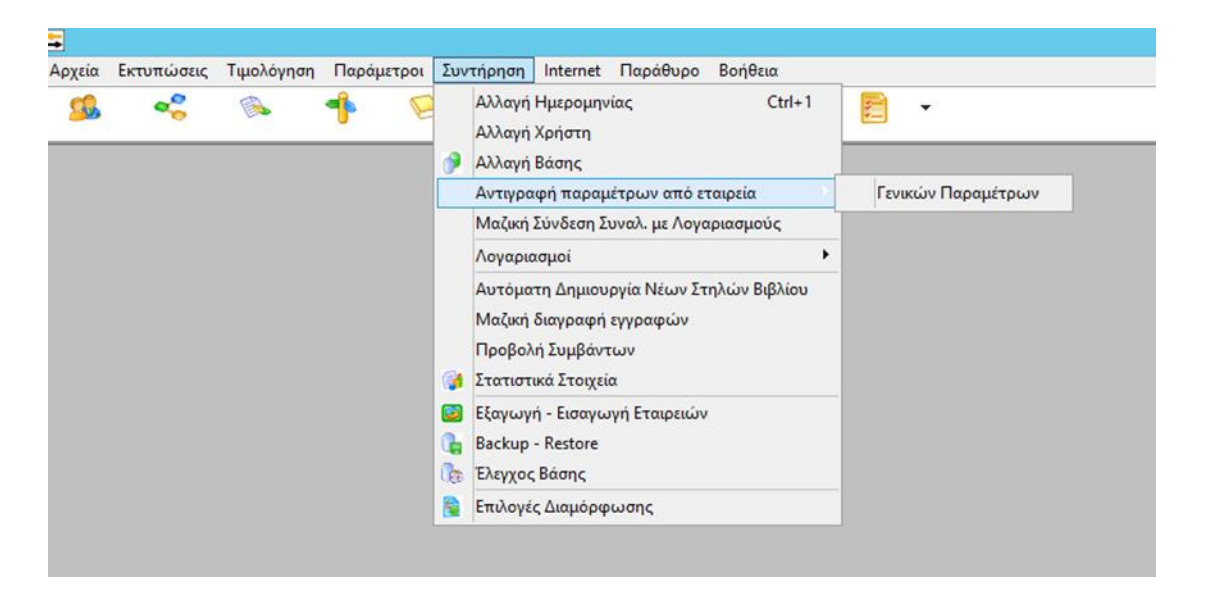

Η αντιγραφή από την πρότυπη εταιρεία έχει ως σκοπό την παραμετροποίηση του Βιβλίου Εσόδων- Εξόδων της επιχείρησης του πελάτη με αυτό που υπάρχει ήδη σχηματισμένο σε ηλεκτρονική μορφή δηλαδή με γραμμές και στήλες.

Ολοκληρώνουμε την αντιγραφή από την πρότυπη 99990 Epsilon NET Έσ. Έξ. (Απλό Λογ. Σχέδιο)

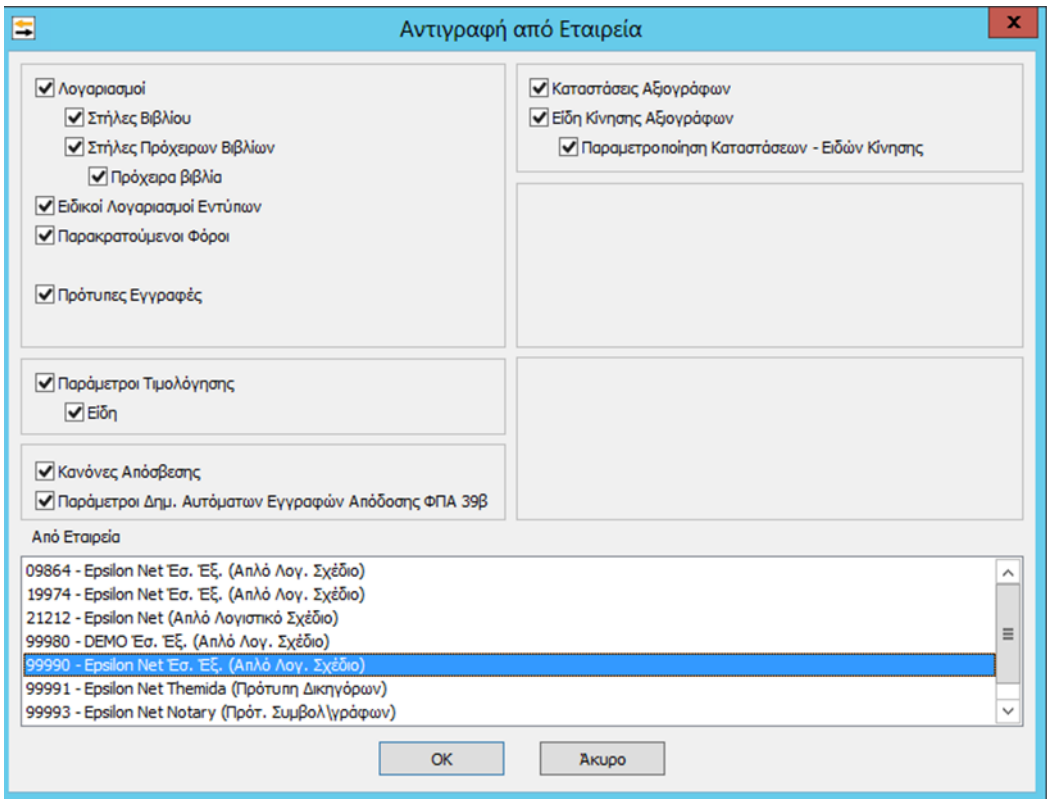

Από το μενού **Αρχείο** επιλέγουμε **Εγγραφές Εσόδων – Εξόδων** και ανοίγει το παράθυρο **Διαχείριση Εγγραφών.**

**12**

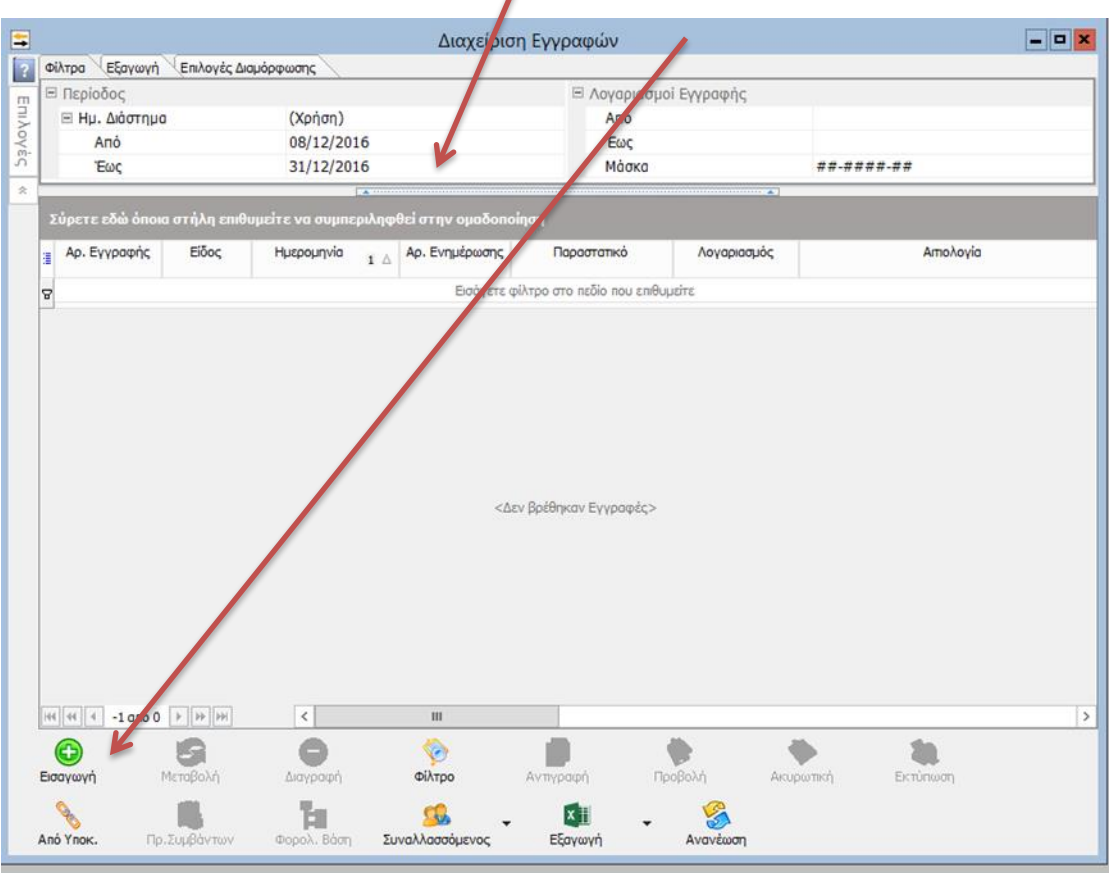

Επιλέγοντας **Εισαγωγή** εμφανίζεται το παράθυρο με τίτλο **Επιλογή Προτύπου.** Εμείς επιλέγουμε **Άνευ**.

| ×<br>\$<br>Επιλογή Προτύπου                           |        |             |             |                    |              |
|-------------------------------------------------------|--------|-------------|-------------|--------------------|--------------|
| Περιγραφή                                             | Είδος  | Λογαριασμός | Παραστατικό | Σειρά Προτύπου   Λ |              |
| ΛΙΑΝ, ΠΩΛ, ΕΜΠΟΡΕΥΜΑΤΩΝ ΦΠΑ 24%                       | Εσοδο  | 30-0100     |             |                    |              |
| ΛΙΑΝ, ΠΩΛ, ΕΜΠΟΡΕΥΜΑΤΩΝ ΦΠΑ 13%                       | Εσοδο  | 30-0100     |             |                    |              |
| ΠΩΛ, ΠΡΟΙΟΝΤΩΝ ΧΟΝΔΡΙΚΗ ΦΠΑ 24%                       | Εσοδο  | 30-0000     |             |                    |              |
| ΠΩΛ, ΠΡΟΙΟΝΤΩΝ ΧΟΝΔΡΙΚΗΣ ΦΠΑ 13%                      | Εσοδο  | 30-0000     |             |                    |              |
| ΑΓΟΡΕΣ ΕΜΠΟΡΕΥΜΑΤΩΝ 13%                               | Εξοδο  | 50-0000     |             |                    | $\equiv$     |
| ΑΓΟΡΕΣ ΕΜΠΟΡΕΥΜΑΤΩΝ 24%                               | Εξοδο  | 50-0000     |             |                    |              |
| Α' ΥΛΕΣ ΑΓΟΡΕΣ 13%                                    | Εξοδο  | 50-0000     |             |                    |              |
| Α' ΥΛΕΣ ΑΓΟΡΕΣ 24%                                    | Εξοδο  | 50-0000     |             |                    |              |
| ΔΑΠΑΝΕΣ ΕΞΟΔΑ ΜΕ ΔΙΚ. ΕΚΠ. 24% (ΝΑΙ Μ.Υ.Φ.)           | Εξοδο  | 50-0000     |             |                    |              |
| ΔΑΠΑΝΕΣ ΕΞΟΔΑ ΜΕ ΔΙΚ. ΕΚΠ. 13% (ΝΑΙ Μ.Υ.Φ.)           | Εξοδο  | 50-0000     |             |                    |              |
| ΔΑΠΑΝΕΣ ΕΞΟΔΑ ΧΩΡΙΣ ΔΙΚ. ΕΚΠΤ. (ΝΑΙ Μ.Υ.Φ.)           | Εξοδο  | 50-0000     |             |                    |              |
| <b>ENOIKIA</b>                                        | Εξοδο  | 50-0000     |             |                    |              |
| ΕΙΔΙΚΟ ΚΑΘΕΣΤΩΣ ΦΠΑ 39Β - ΠΡΟΚΑΤΑΒΟΛΗ ΑΠΟ ΠΕΛΙ Εσοδο  |        | 08-7000     |             |                    |              |
| ΕΙΔΙΚΟ ΚΑΘΕΣΤΩΣ ΦΠΑ 39Β - ΠΡΟΚΑΤΑΒΟΛΗ ΣΕ ΠΡΟΜΗ Εξοδο  |        | 04-5000     |             |                    |              |
| ΕΙΔΙΚΟ ΚΑΘΕΣΤΩΣ ΦΠΑ 39Β - ΕΙΣΠΡΑΞΗ ΑΠΟ ΠΕΛΑΤΗ         | Χρέωση |             |             |                    |              |
| ΕΙΔΙΚΟ ΚΑΘΕΣΤΩΣ ΦΠΑ 39Β - ΠΛΗΡΩΜΗ ΣΕ ΠΡΟΜΗΘΕΥΠΙΔΙτωση |        |             |             |                    |              |
|                                                       |        |             |             |                    | $\checkmark$ |
| $\overline{\left\langle \right\rangle }$<br>>         |        |             |             |                    |              |
| Έξοδος<br>Enivovn<br>AVEU                             |        |             |             |                    |              |

*Μ. Κονταξή - Ζαχείλα*

Στο παράθυρο που ακολουθεί **Νέα Εγγραφή Εσόδων/ Εξόδων- Αριθμός Εγγραφής :1** καταχωρούμε τις συναλλαγές της επιχείρησης (Έσοδα και Έξοδα)

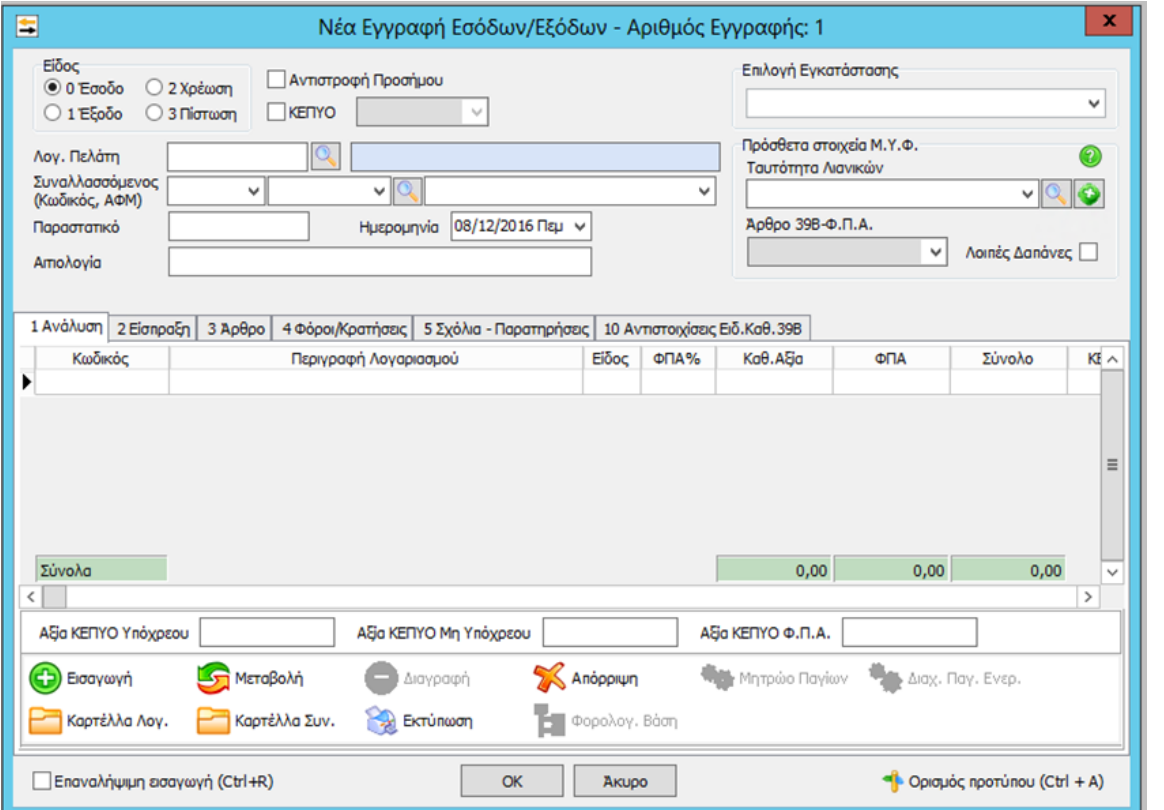

Όταν ολοκληρωθούν όλες οι εγγραφές και το τρίμηνο απόδοσης περιοδικής δήλωσης ΦΠΑ ολοκληρωθεί τότε από το μενού Αρχείο γίνεται οριστικοποίηση εγγραφών. Στο εργαστήριο για εκπαιδευτικούς λόγους επιλέγαμε την οριστικοποίηση πριν τη λήξη του τριμήνου.

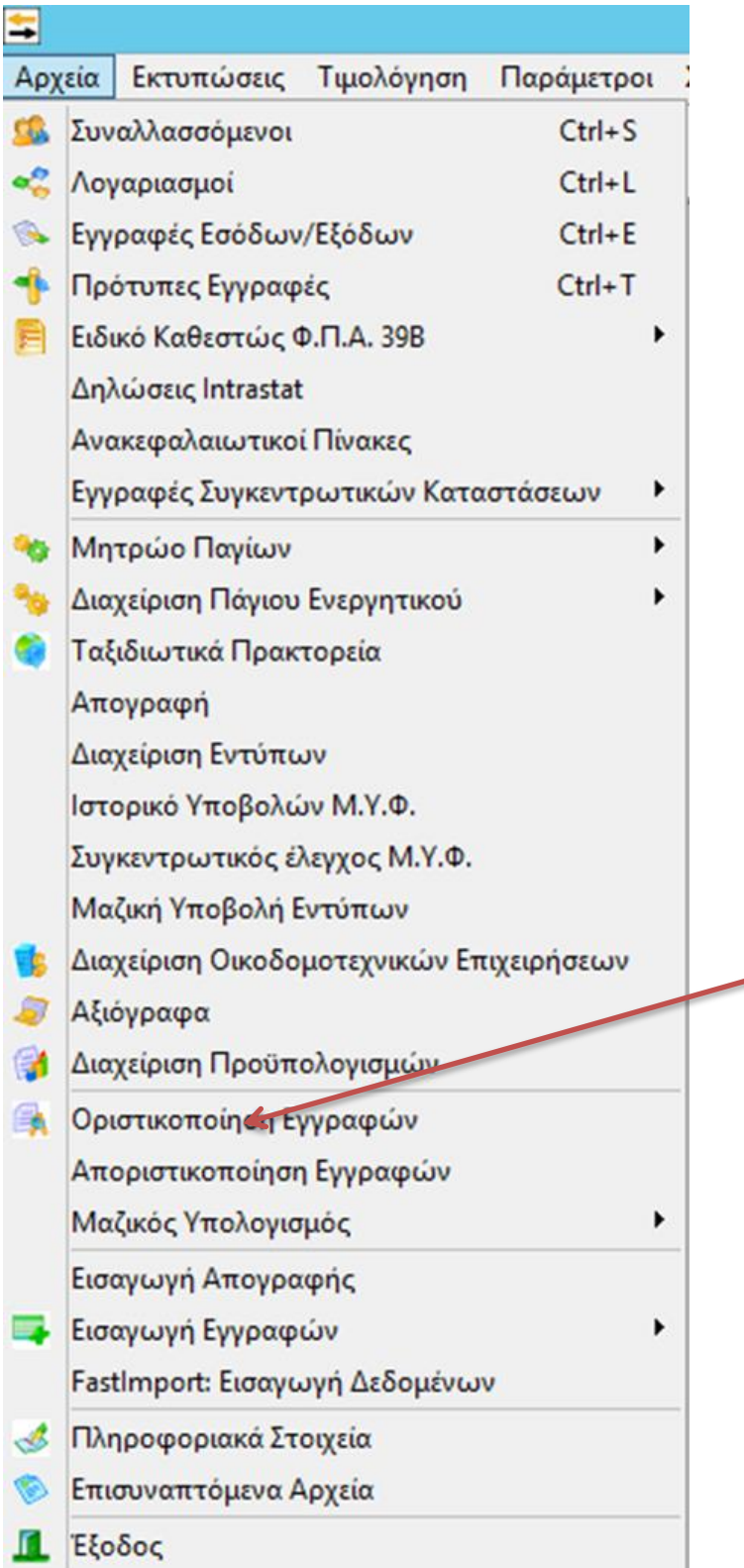

Στην οριστικοποίηση των εγγραφών θα προσέξετε το τρίμηνο καθώς την καταληκτική ημερομηνία

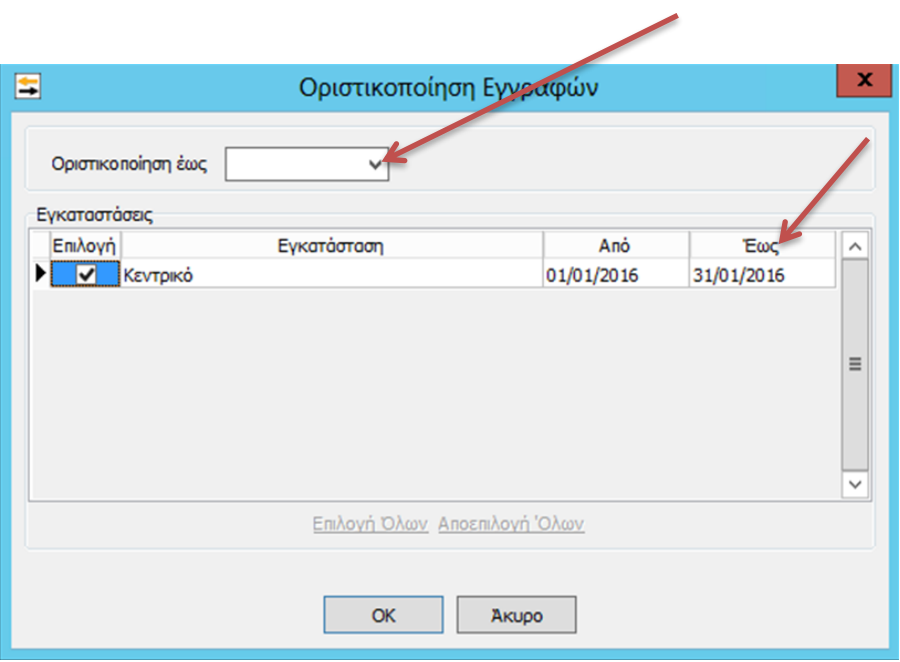

**15**

Στη συνέχεια θα προχωρήσετε σε επιβεβαίωση μεταβολής των ημερομηνιών όπως τις έχετε εισάγει.

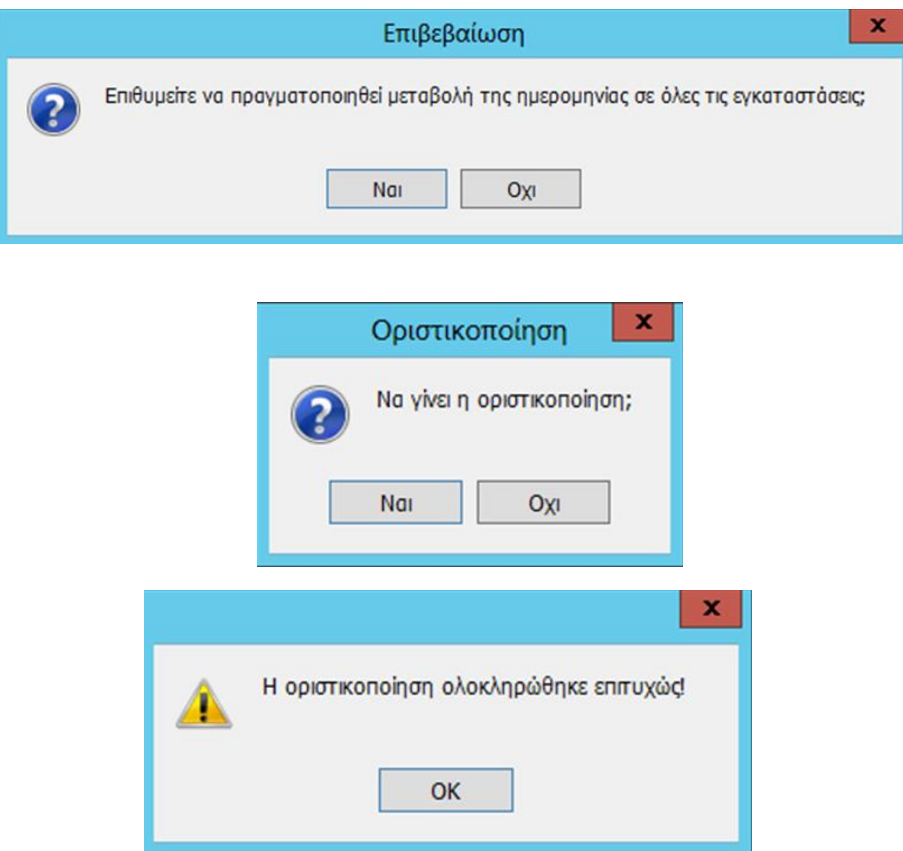

Τέλος από το μενού **Εκτυπώσεις** επιλέγουμε **Έντυπα- ΦΠΑ- Περιοδική**, εμφανίζεται το παράθυρο Περιοδική Δήλωση ΦΠΑ.

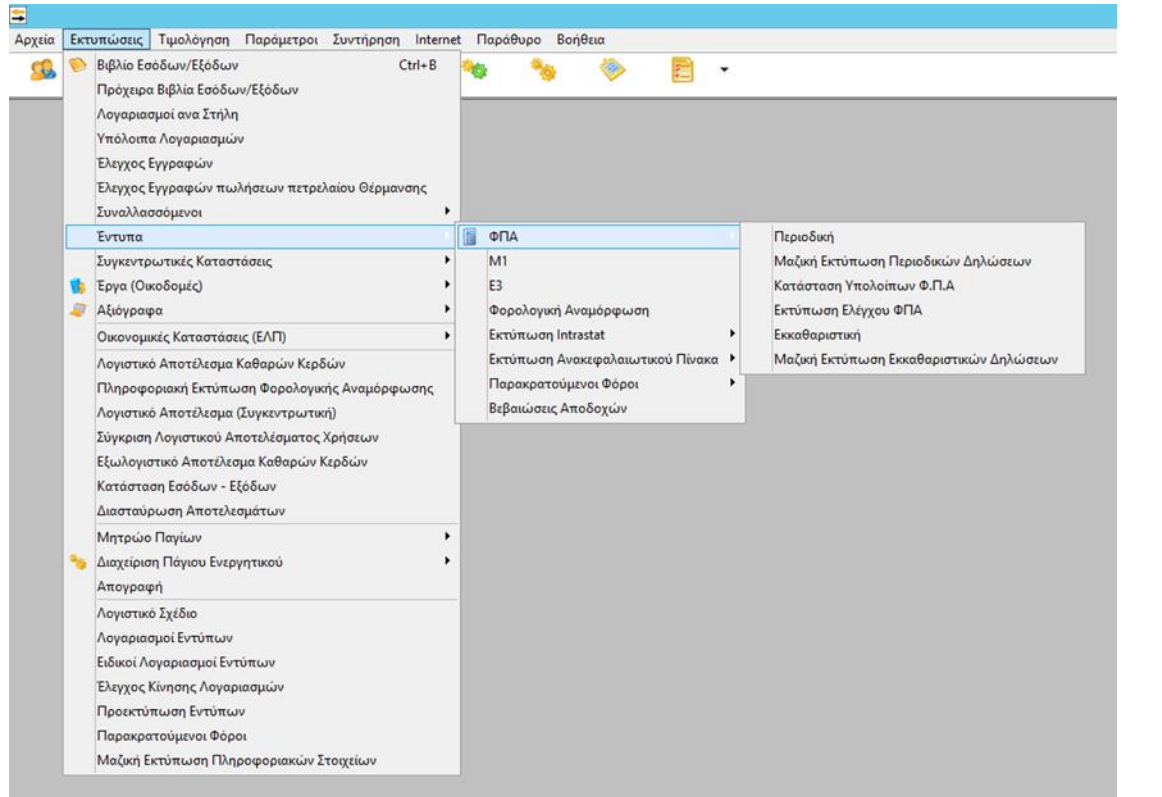

## Αναλόγως τη χρονική περίοδο απόδοσης φόρου

## 1-Επιλέγουμε Ανάκτηση δεδομένων

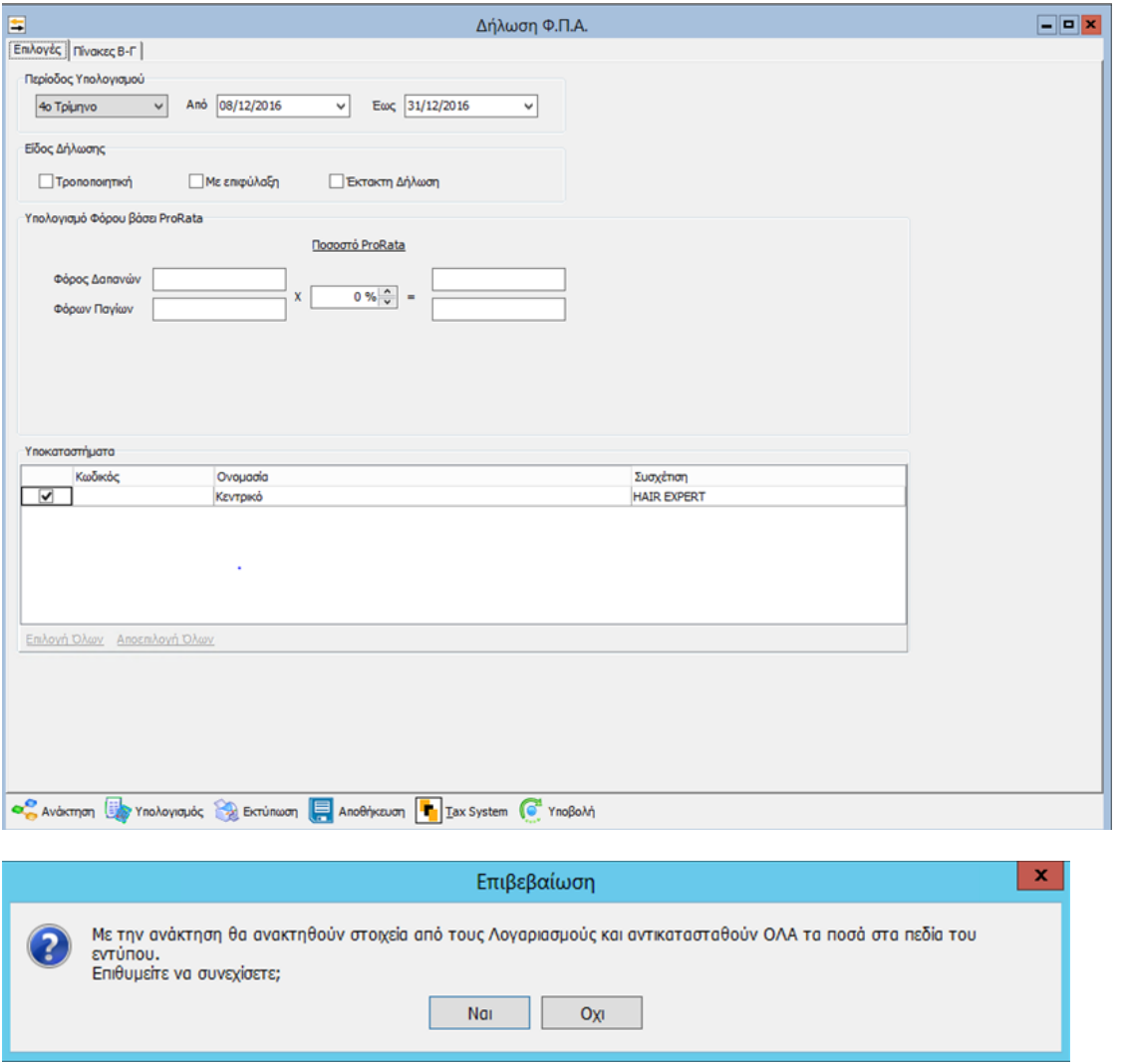

2- Υπολογισμός και Εμφανίζουμε την Περιοδική δήλωση ΦΠΑ με τους πίνακες Εισροών – Εκροών

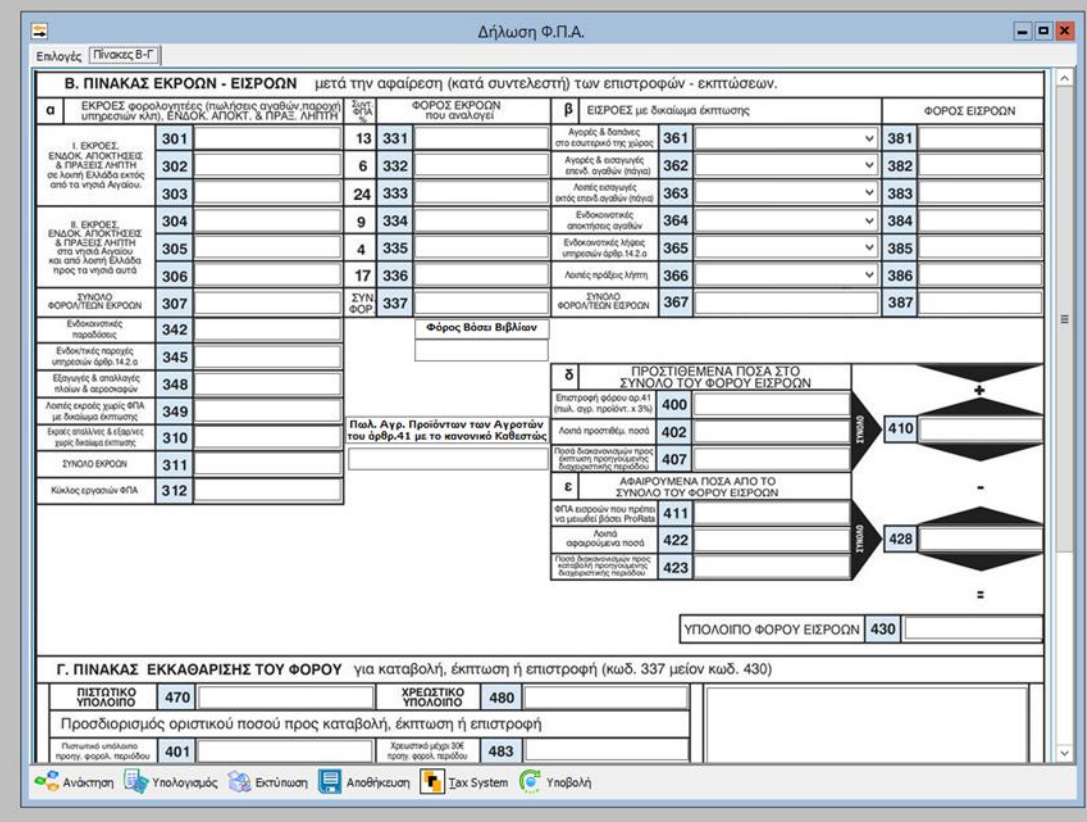

Στη συνέχεια προχωρούμε στην αποθήκευση του εντύπου

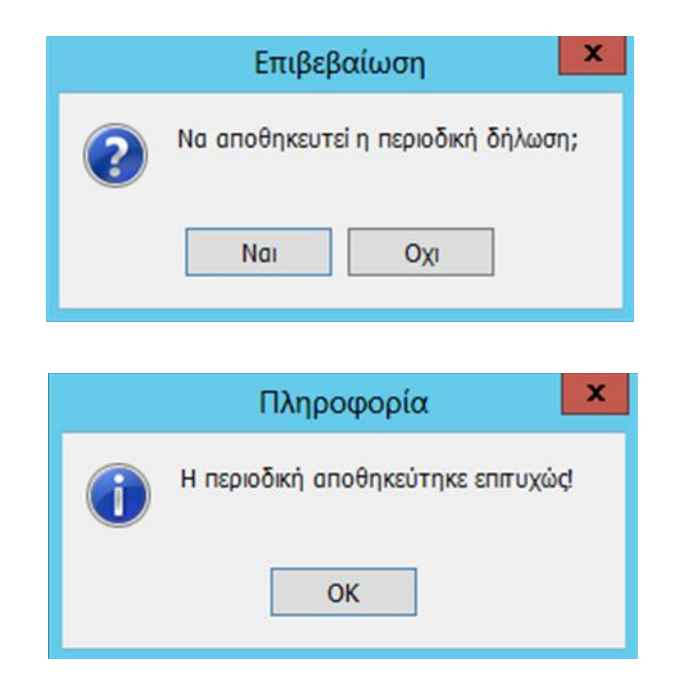

Η εκτύπωση του εντύπου ακολουθεί με τη σύνδεση του προεπιλεγμένου εκτυπωτή

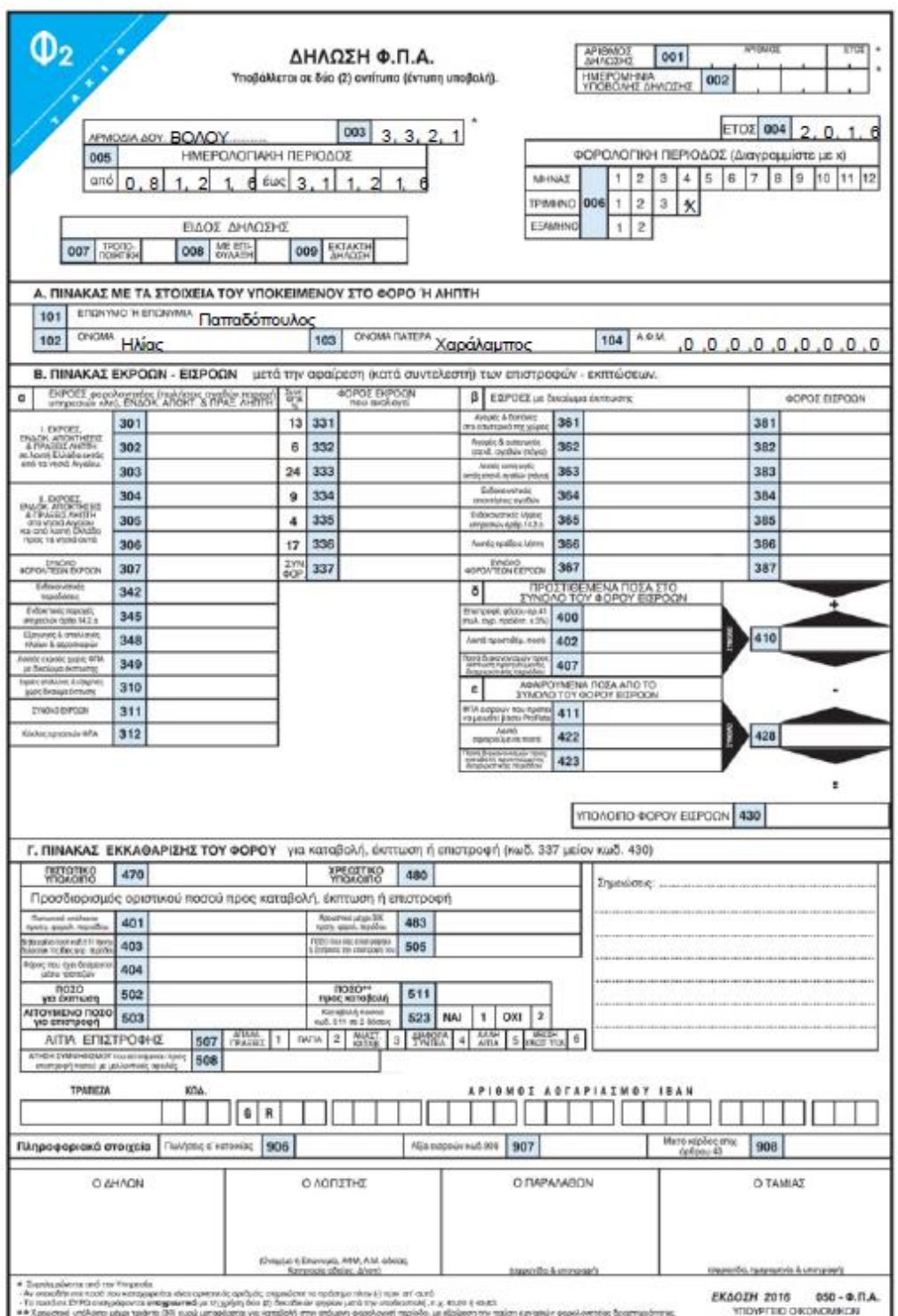